# **E**hipsmall

Chipsmall Limited consists of a professional team with an average of over 10 year of expertise in the distribution of electronic components. Based in Hongkong, we have already established firm and mutual-benefit business relationships with customers from,Europe,America and south Asia,supplying obsolete and hard-to-find components to meet their specific needs.

With the principle of "Quality Parts,Customers Priority,Honest Operation,and Considerate Service",our business mainly focus on the distribution of electronic components. Line cards we deal with include Microchip,ALPS,ROHM,Xilinx,Pulse,ON,Everlight and Freescale. Main products comprise IC,Modules,Potentiometer,IC Socket,Relay,Connector.Our parts cover such applications as commercial,industrial, and automotives areas.

We are looking forward to setting up business relationship with you and hope to provide you with the best service and solution. Let us make a better world for our industry!

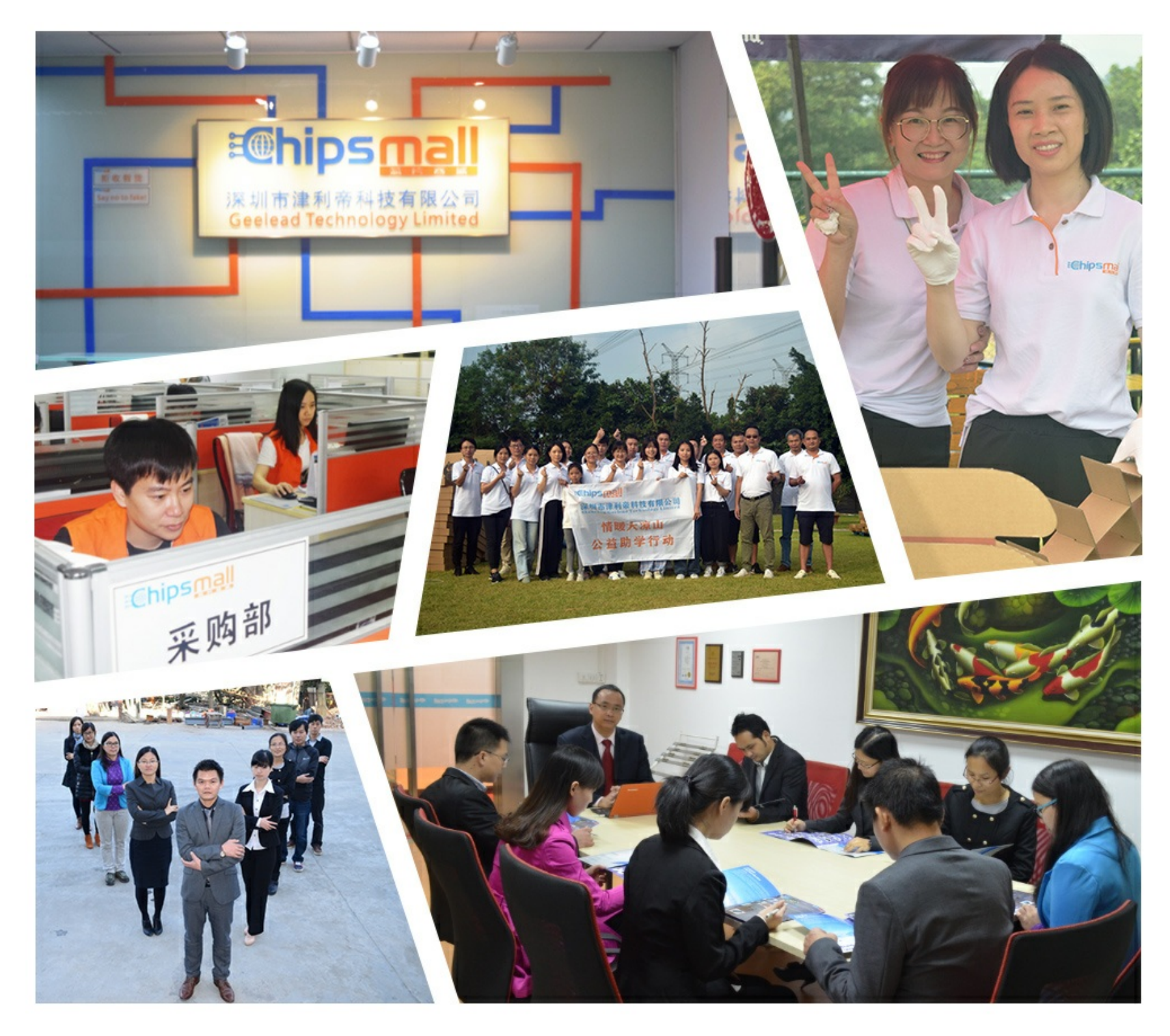

# Contact us

Tel: +86-755-8981 8866 Fax: +86-755-8427 6832 Email & Skype: info@chipsmall.com Web: www.chipsmall.com Address: A1208, Overseas Decoration Building, #122 Zhenhua RD., Futian, Shenzhen, China

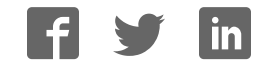

# **Freedom expansion boards FRDM-BC3770-EVB and FRDM-BC3770-EVM**

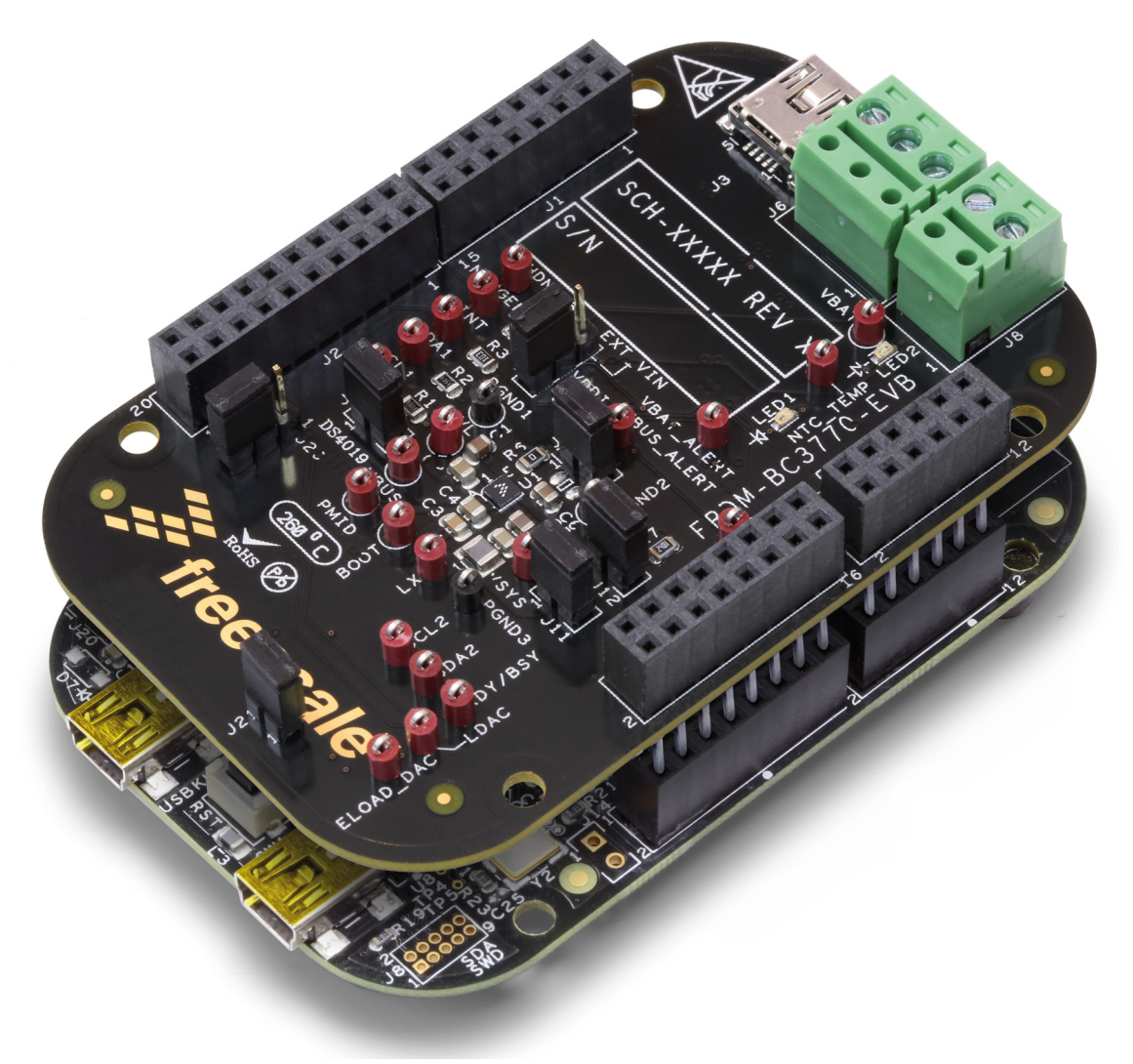

**Figure 1. FRDM-BC3770-EVM**

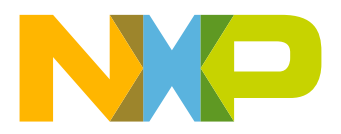

# **Contents**

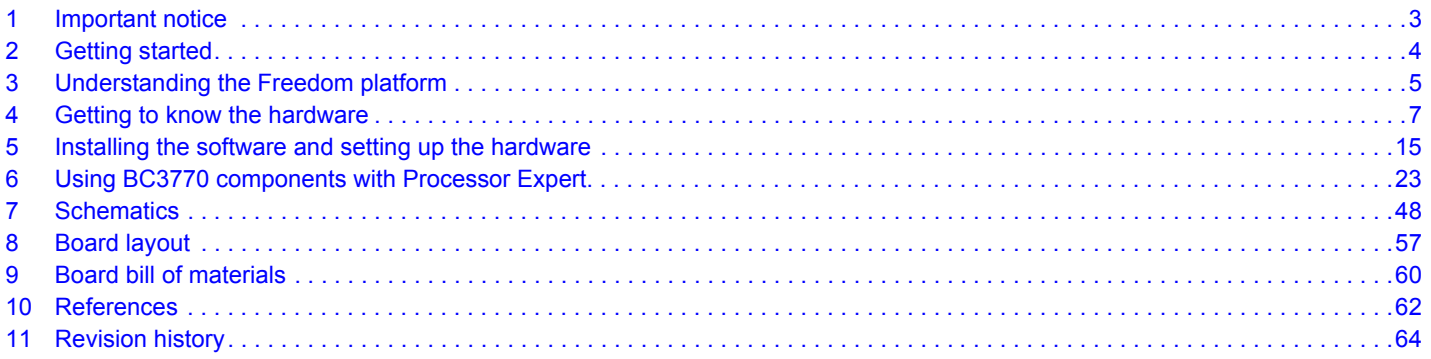

# **1 Important notice**

NXP provides the enclosed product(s) under the following conditions:

This evaluation kit is intended for use of ENGINEERING DEVELOPMENT OR EVALUATION PURPOSES ONLY. It is provided as a sample IC pre-soldered to a printed circuit board to make it easier to access inputs, outputs, and supply terminals. This evaluation board may be used with any development system or other source of I/O signals by simply connecting it to the host MCU or computer board via off-the-shelf cables. This evaluation board is not a Reference Design and is not intended to represent a final design recommendation for any particular application. Final device in an application will be heavily dependent on proper printed circuit board layout and heat sinking design as well as attention to supply filtering, transient suppression, and I/O signal quality.

The goods provided may not be complete in terms of required design, marketing, and or manufacturing related protective considerations, including product safety measures typically found in the end product incorporating the goods. Due to the open construction of the product, it is the user's responsibility to take any and all appropriate precautions with regard to electrostatic discharge. In order to minimize risks associated with the customers applications, adequate design and operating safeguards must be provided by the customer to minimize inherent or procedural hazards. For any safety concerns, contact NXP sales and technical support services.

Should this evaluation kit not meet the specifications indicated in the kit, it may be returned within 30 days from the date of delivery and will be replaced by a new kit.

NXP reserves the right to make changes without further notice to any products herein. NXP makes no warranty, representation or guarantee regarding the suitability of its products for any particular purpose, nor does NXP assume any liability arising out of the application or use of any product or circuit, and specifically disclaims any and all liability, including without limitation consequential or incidental damages. "Typical" parameters can and do vary in different applications and actual performance may vary over time. All operating parameters, including "Typical", must be validated for each customer application by customer's technical experts.

NXP does not convey any license under its patent rights nor the rights of others. NXP products are not designed, intended, or authorized for use as components in systems intended for surgical implant into the body, or other applications intended to support or sustain life, or for any other application in which the failure of the NXP product could create a situation where personal injury or death may occur.

Should the Buyer purchase or use NXP products for any such unintended or unauthorized application, the Buyer shall indemnify and hold NXP and its officers, employees, subsidiaries, affiliates, and distributors harmless against all claims, costs, damages, and expenses, and reasonable attorney fees arising out of, directly or indirectly, any claim of personal injury or death associated with such unintended or unauthorized use, even if such claim alleges NXP was negligent regarding the design or manufacture of the part. NXP™ and the NXP logo are trademarks of NXP Semiconductors. All other product or service names are the property of their respective owners.

© 2016 NXP B.V.

# **2 Getting started**

# **2.1 Kit contents/packing list**

# **2.1.1 FRDM-BC3770-EVM**

If you ordered the FRDM-BC3770-EVM, your kit contents include:

- Assembled and tested evaluation board/module in anti-static bag.
- FRDM-KL25Z Freedom board with programming loaded
- Two USB Mini-B to Standard-A cables
- Quick Start Guide, Analog Tools
- Warranty card

# **2.1.2 FRDM-BC3770-EVB**

If you ordered the FRDM-BC3770-EVB, your kit contents include:

- Assembled and tested evaluation board/module in anti-static bag.
- Quick Start Guide, Analog Tools
- Warranty card

# **2.2 Jump start**

NXP's analog product development boards help to easily evaluate NXP products. These tools support analog mixed signal and power solutions including monolithic ICs using proven high-volume SMARTMOS mixed signal technology, and system-in-package devices utilizing power, SMARTMOS and MCU dies. NXP products enable longer battery life, smaller form factor, component count reduction, ease of design, lower system cost, and improved performance in powering state of the art systems.

- Go to www.nxp.com/FRDM-BC3770-EVB
- Review your Tool Summary Page
- $\cdot$  Look for

# **Jump Start Your Design**

• Download documents, software, and other information

Once the files are downloaded, review the user guide in the bundle. The user guide includes setup instructions, BOM, and schematics. Jump start bundles are available on each tool summary page with the most relevant and current information. The information includes everything needed for design.

# **2.3 Required equipment and software**

To use this kit, you need:

- A Win 32 or higher PC
- A Lithion Ion (or Lithium Polymer) battery 3.7 V 4.2 V, Max Charge Current 2.0 A
- Two USB Mini-B (Male) to Standard-A (Male) cables (included in FRDM-BC3770-EVM kit)
- A FRDM-KL25Z board with programming loaded (included in FRDM-BC3770-EVM kit)

# **2.4 System requirements**

The kit requires the following to function properly with the software:

• Windows<sup>®</sup> XP, Windows 7, or Vista in 32- and 64-bit versions, Windows 8

# **3 Understanding the Freedom platform**

The NXP Freedom development platform is a small, low-power, cost-effective evaluation and development system for quick application prototyping and demonstration of Kinetis MCU families. The assembled platform incudes the FRDM-BC3770-EVB expansion board mounted to the KL25Z board.

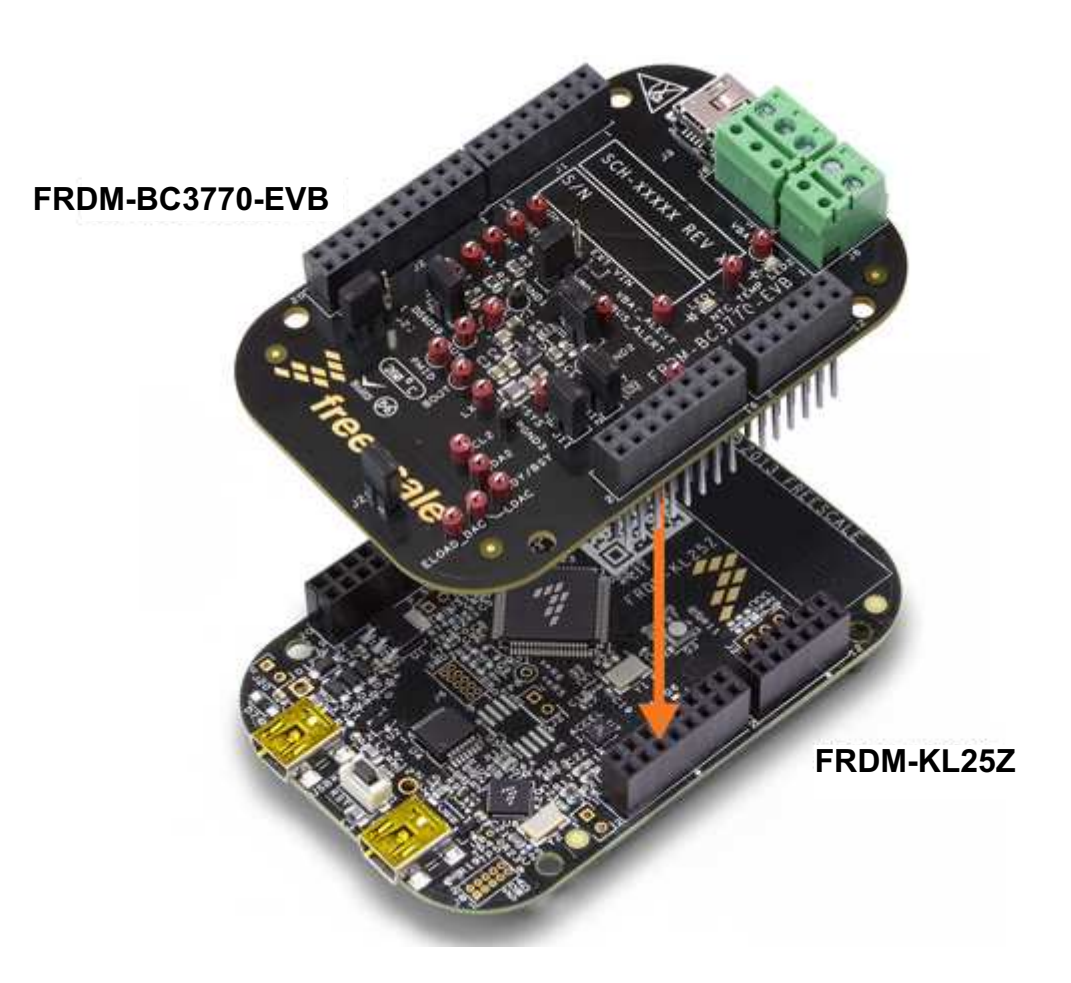

**Figure 2. Freedom development platform**

# **3.1 FRDM-BC3770-EVB**

The Freedom expansion board FRDM-BC3770-EVB is a fully programmable switching charger with dual-path output for single-cell Li-Ion and Li-Polymer battery. This dual-path output allows mobile applications with fully discharged battery or dead battery to boot up the system. The high-efficiency and switch-mode operations of the BC3770 reduce heat dissipation and allow a higher current capability for a given package size. In addition, the FRDM-BC3770-EVB features a single 20 V maximum input and charges the battery with a current of up to 2.0 A. The charging parameters and operating modes are fully programmable over an I2C Interface operating up to 400 kHz. Features

- The FRDM-BC3770-EVB is a highly integrated synchronous switch-mode charger, featuring integrated OVP and Power FET.
- The charger and boost regulator circuits switch at 1.5 MHz to minimize the size of external passive components
- The BC3770 is able to operate as a boost regulator for USB-OTG function via either  $I^2C$  command or an external pin from the host/processor
- The BC3770 is available in a 25-bump, 2.27 mm x 2.17 mm, WLCSP package

# **3.2 FRDM-KL25Z**

The FRDM-KL25Z is an ultra-low-cost development platform for Kinetis L Series KL1x (KL14/15) and KL2x (KL24/25) MCUs built on the ARM® Cortex™-M0+ processor. Features include easy access to MCU I/O, battery-ready, low-power operation, a standard-based form factor with expansion board options, and a built-in debug interface for flash programming and run-control. The FRDM-KL25Z is supported by a range of NXP and third-party development software.

The user can use mbed.org at no charge, with full access to the online SDK, tools, reusable code (no downloads, installations or licenses), and an active community of developers.

### **3.2.1 Features**

- MKL25Z128VLK4 MCU 48 MHz, 128 KB flash, 16 KB SRAM, USB OTG (FS), 80LQFP
- Capacitive touch "slider," MMA8451Q accelerometer, tri-color LED
- Easy access to MCU I/O
- Sophisticated OpenSDA debug interface
- Mass storage device flash programming interface (default) no tool installation required to evaluate demo apps
- P&E Multilink interface provides run-control debugging and compatibility with IDE tools
- Open-source data logging application provides an example for customer, partner and enthusiast development on the OpenSDA circuit
- mbed™ enabled

To view an online video providing an introduction to using the FRDM-KL25Z, go to the following URL: http://www.NXP.com/webapp/video\_vault/videoSummary.sp?code=FRDMKL25ZINTRO\_VID

# **3.3 Block diagram**

The high level system block diagram here outlines the way the NXP standard products are used to implement an example airbag ECU.

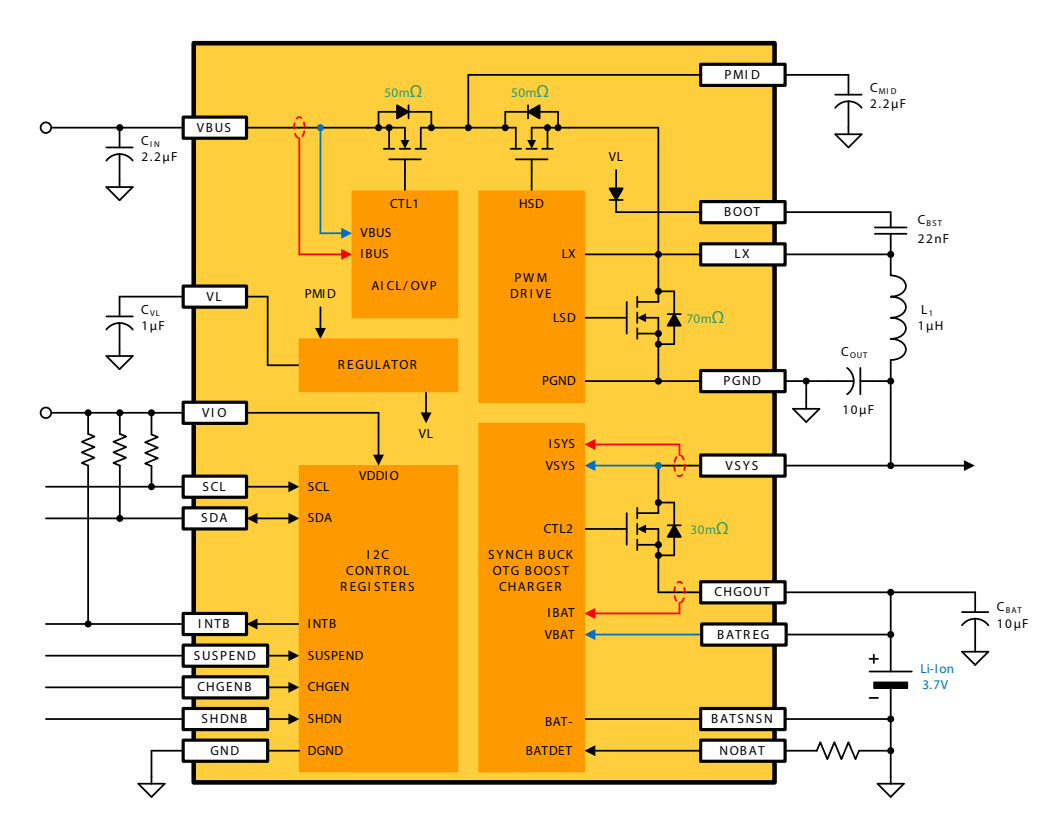

**Figure 3. BC3770 simplified block diagram**

# **4 Getting to know the hardware**

The Freedom platform consists of the FRDM-BC3770-EVB board mounted to a FRDM-KL25Z board.

# **4.1 FRDM-BC3770-EVB board overview**

The FRDM-BC3770-EVB expansion Board (EVB) is an easy-to-use circuit board allowing the user to exercise all the functions of the MC32BC3770CS fully programmable switching charger. A PC communicates to the EVB through the FRDM-KL25Z's USB communication port.

# **4.1.1 FRDM-BC3770-EVB board description**

The FRDM-BC3770-EVB board consists of the MC32BC3770CS chip and its associated circuitry.

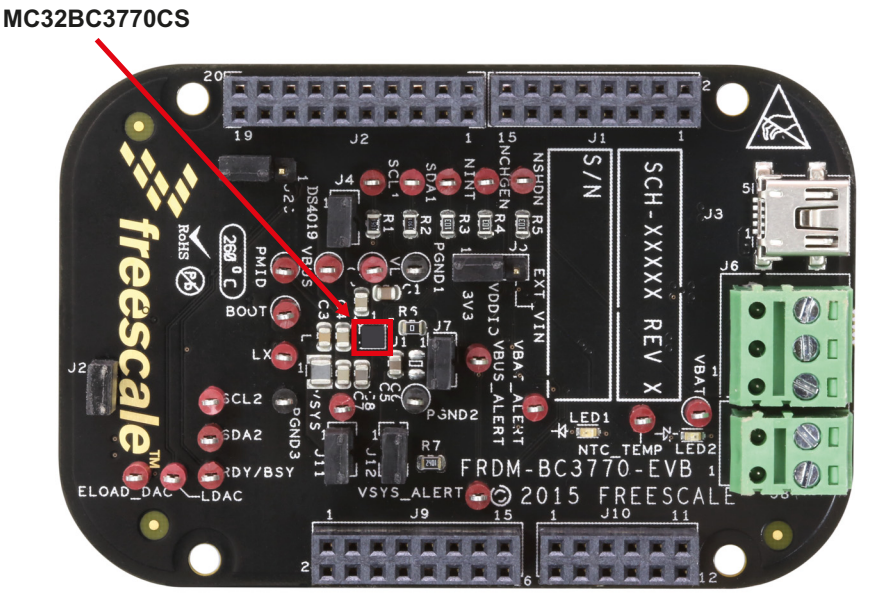

**Figure 4. FRDM-BC3770-EVB (top view)**

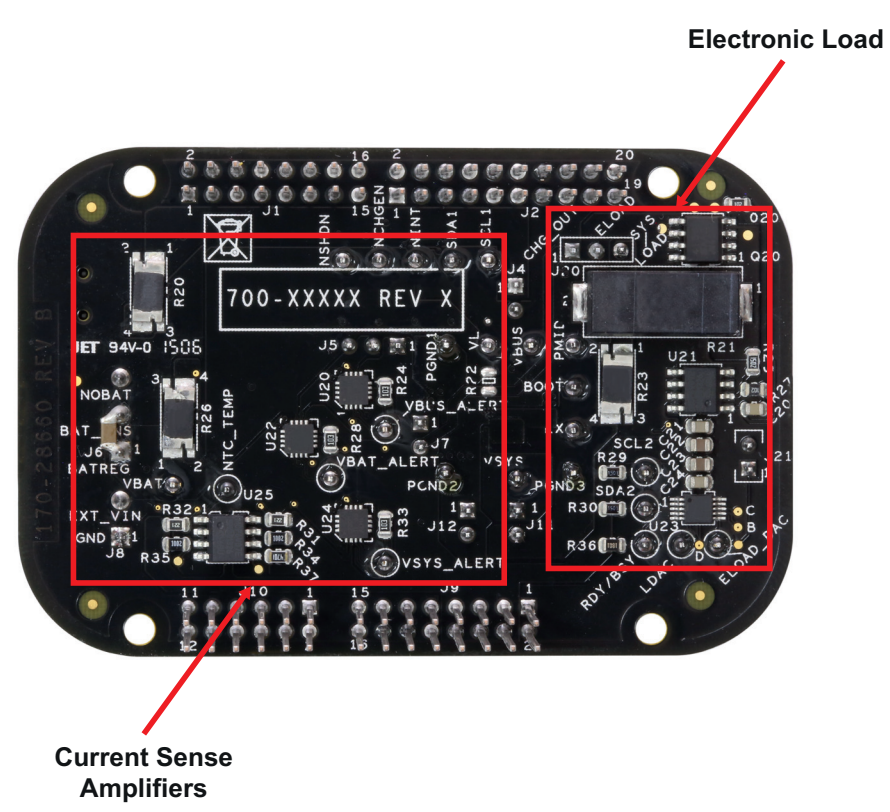

#### **Figure 5. FRDM-BC3770-EVB (bottom view)**

#### **Table 1. Board description**

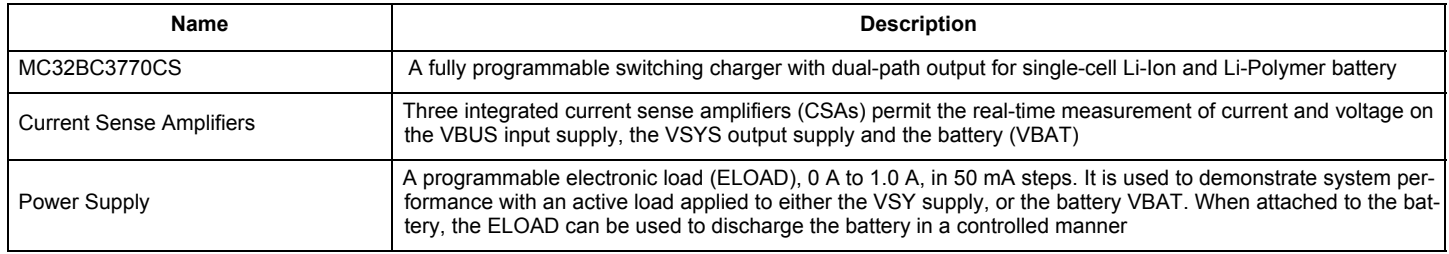

# **4.1.2 LED display**

The following LEDs are provided as visual indicators on the FRDM-BC3770-EVB evaluation board:

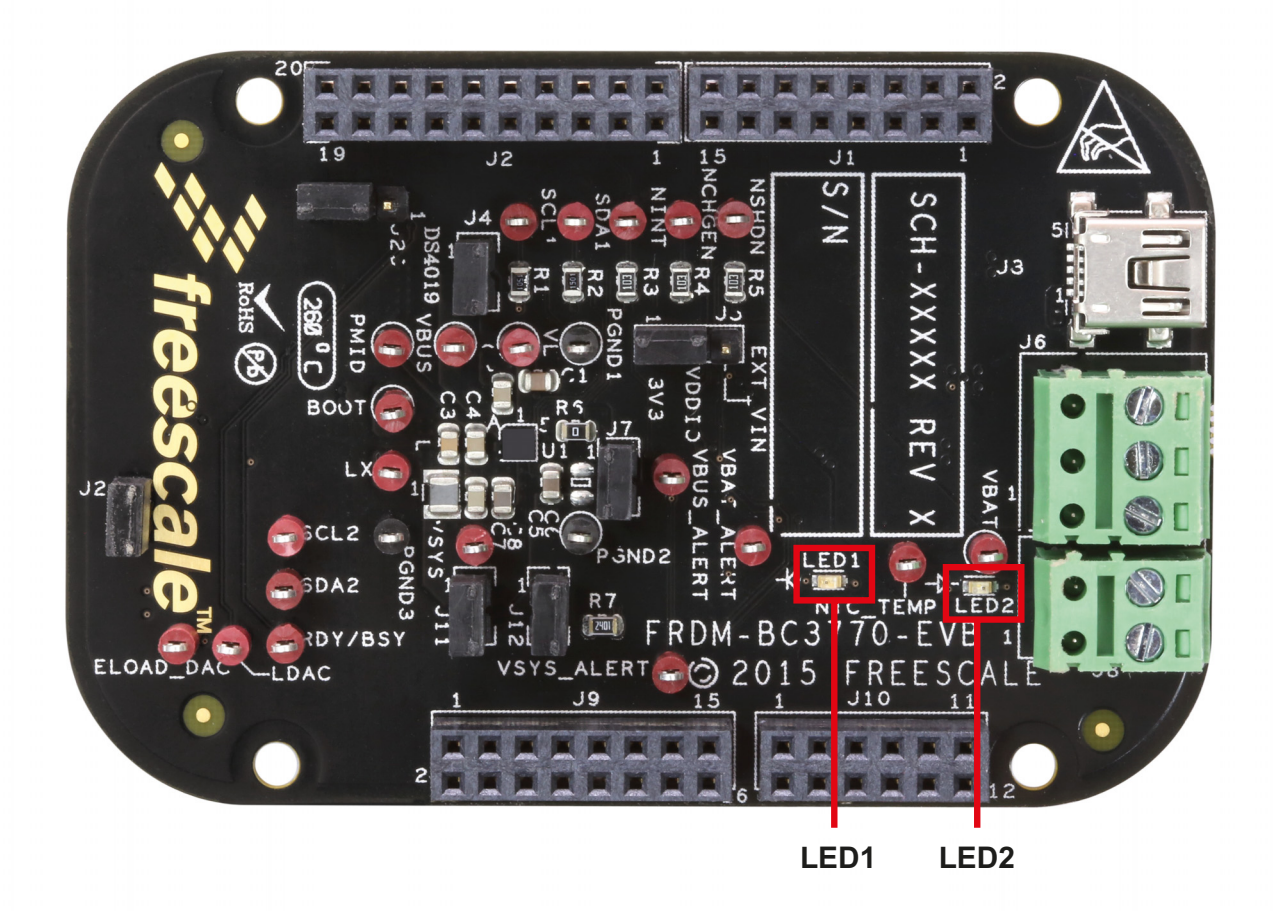

**Figure 6. LED locations on the FRDM-BC3770-EVB evaluation board**

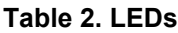

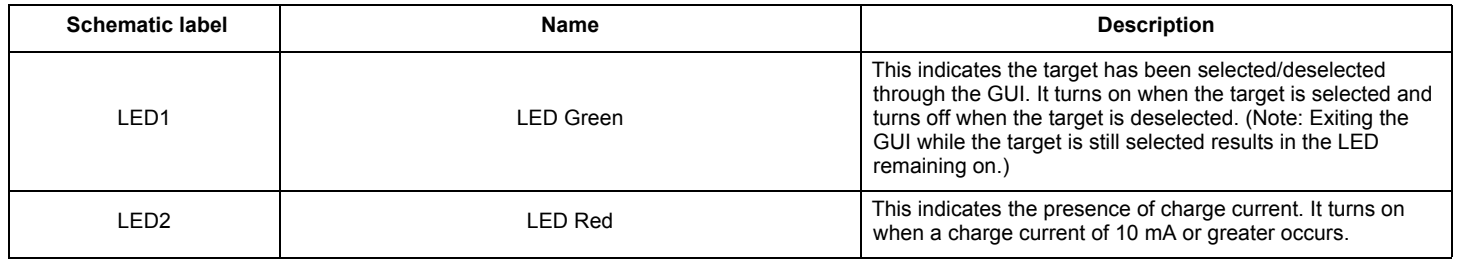

**Getting to know the hardware**

### **4.1.3 Connectors**

Input/output connectors function as follows:

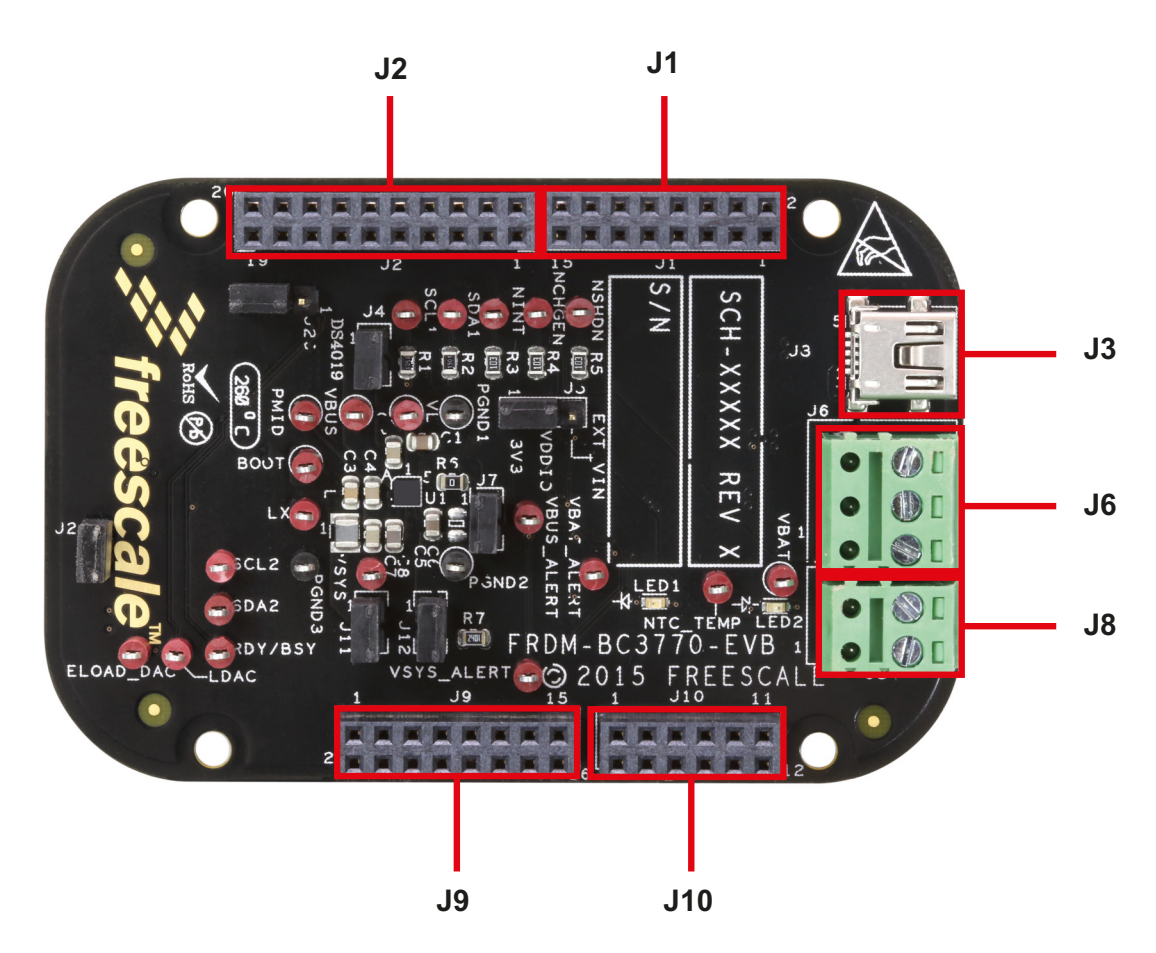

**Figure 7. Connector locations on the FRDM-BC3770-EVB evaluation board** 

#### **Table 3. Connectors**

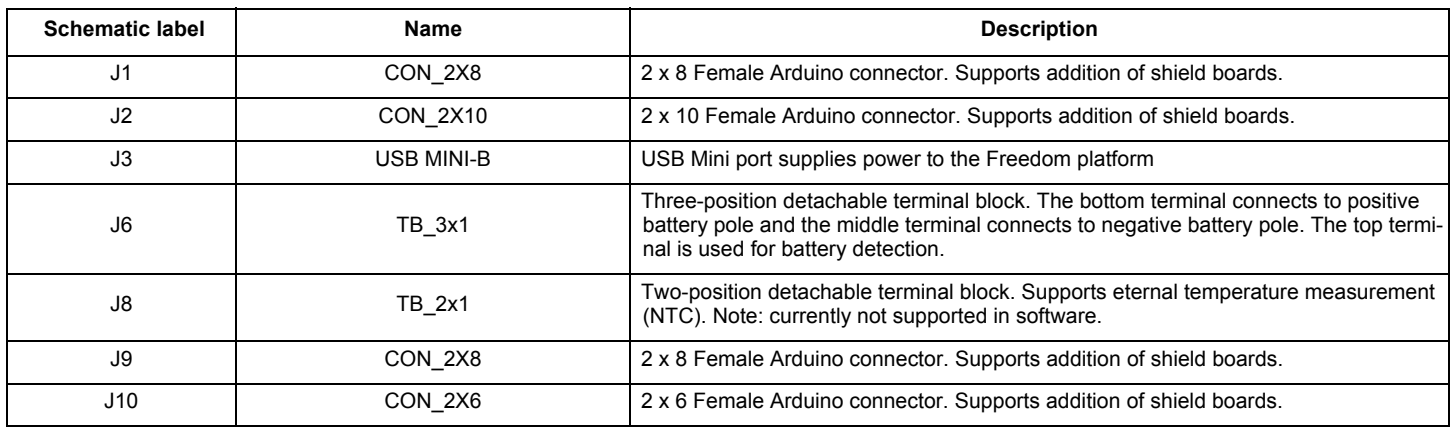

### **4.1.4 Test point definitions**

Figure 8 and Table 4 define the evaluation board test points and their locations.

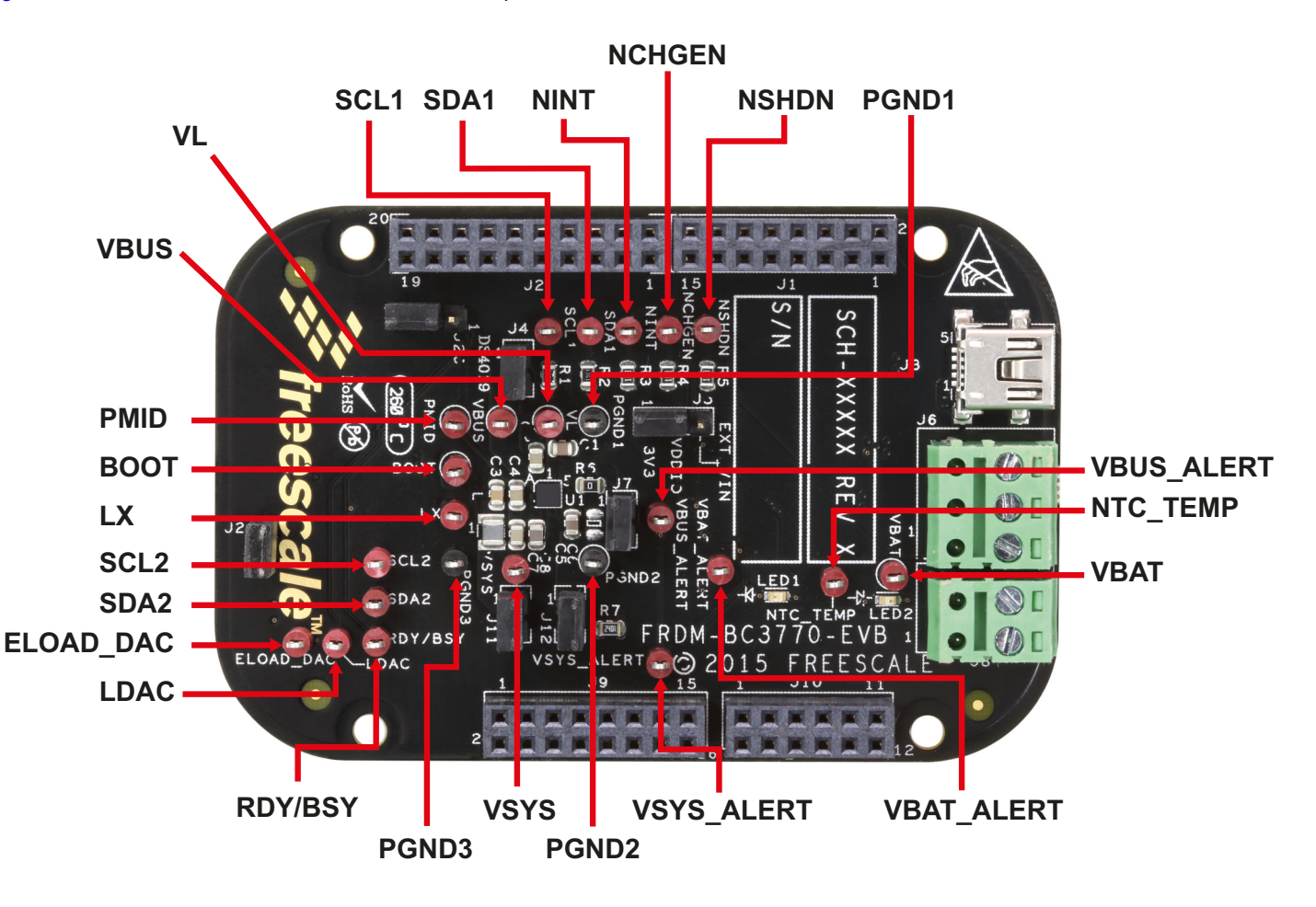

**Figure 8. Test point locations on the FRDM-BC3770-EVB evaluation board**

The following test-point jumpers provide access to signals on the MC32BC3770CS IC:

#### **Table 4. Test points**

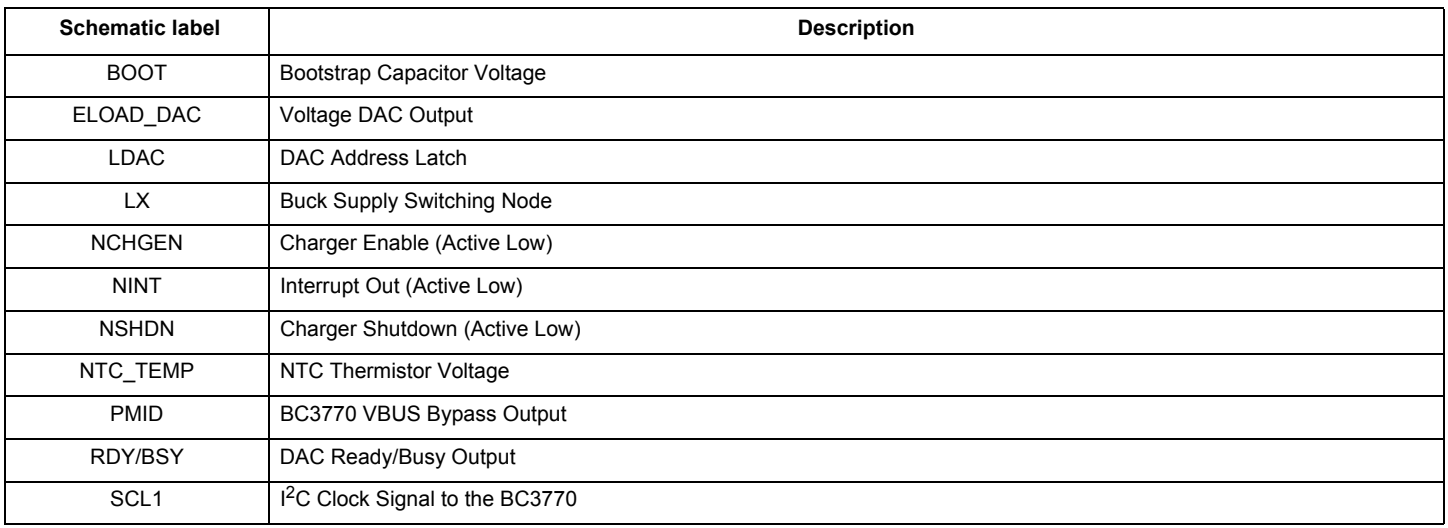

#### **Table 4. Test points (continued)**

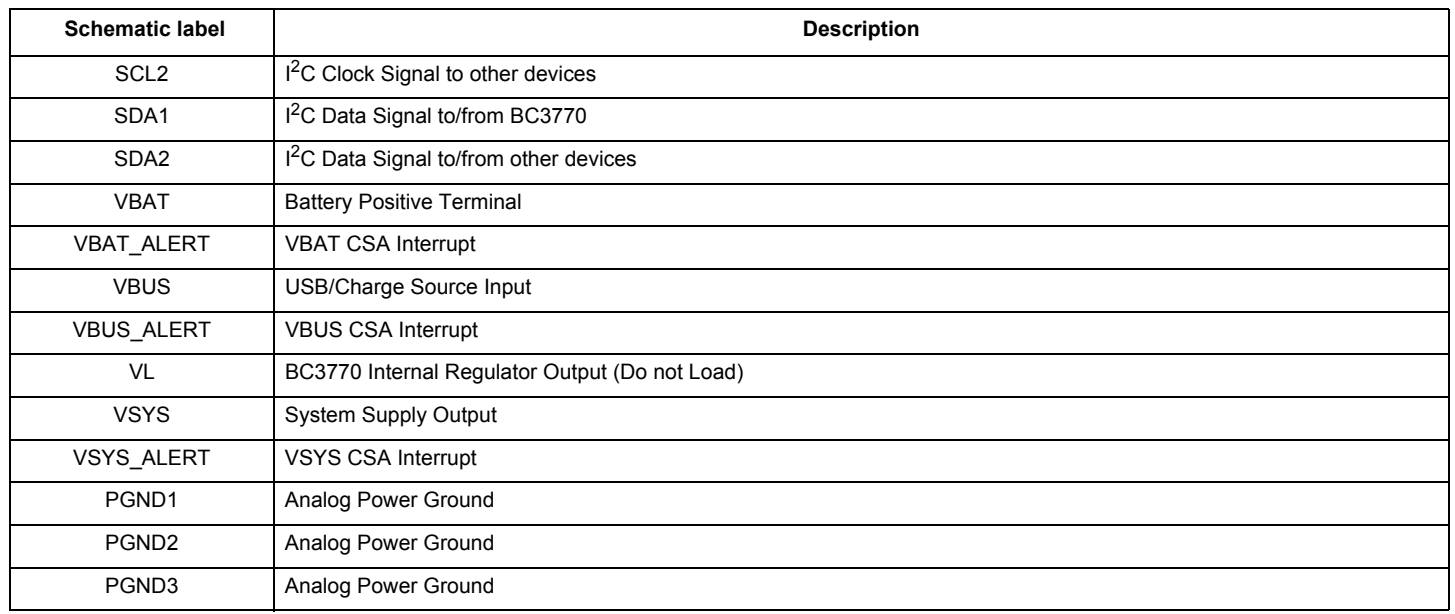

### **4.1.5 Jumper definitions**

The following table defines the evaluation board jumper positions and explains their functions.

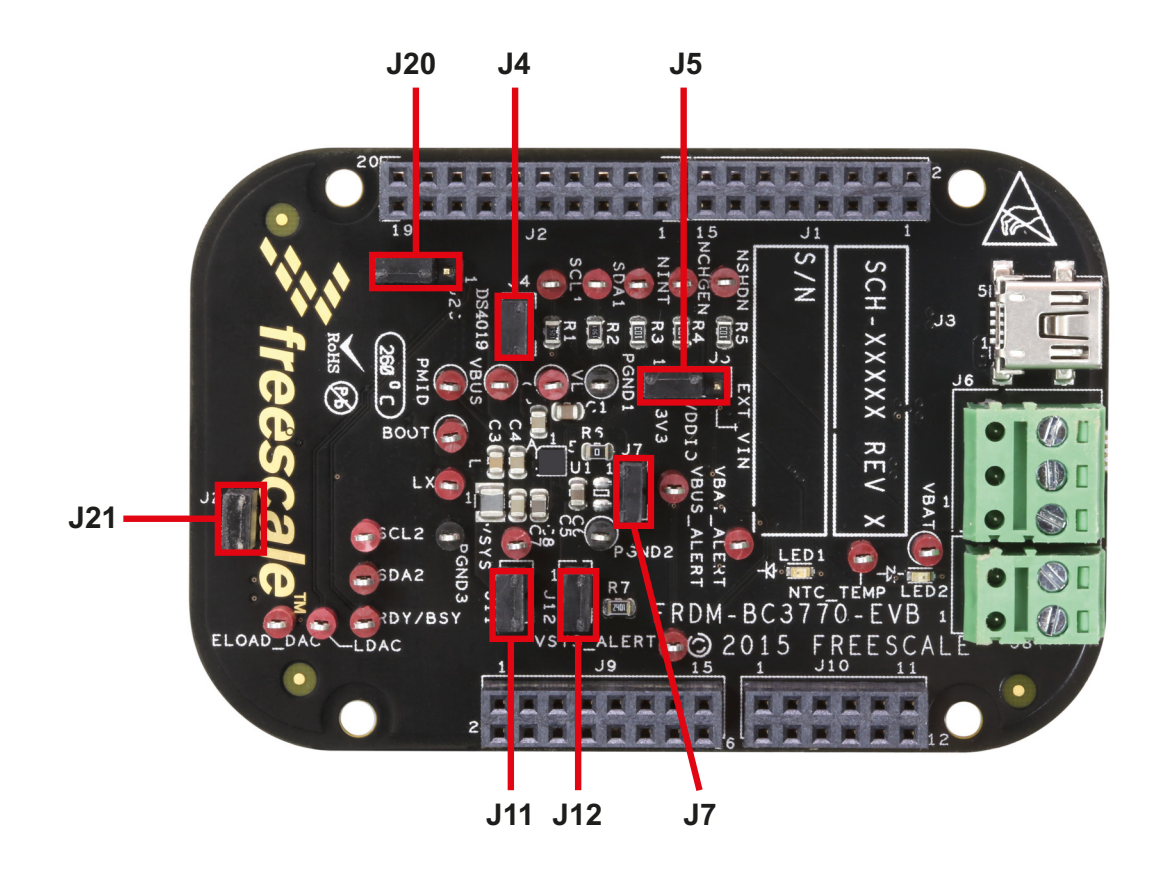

**Figure 9. Jumper locations on the FRDM-BC3770-EVB evaluation board**

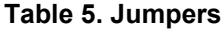

.

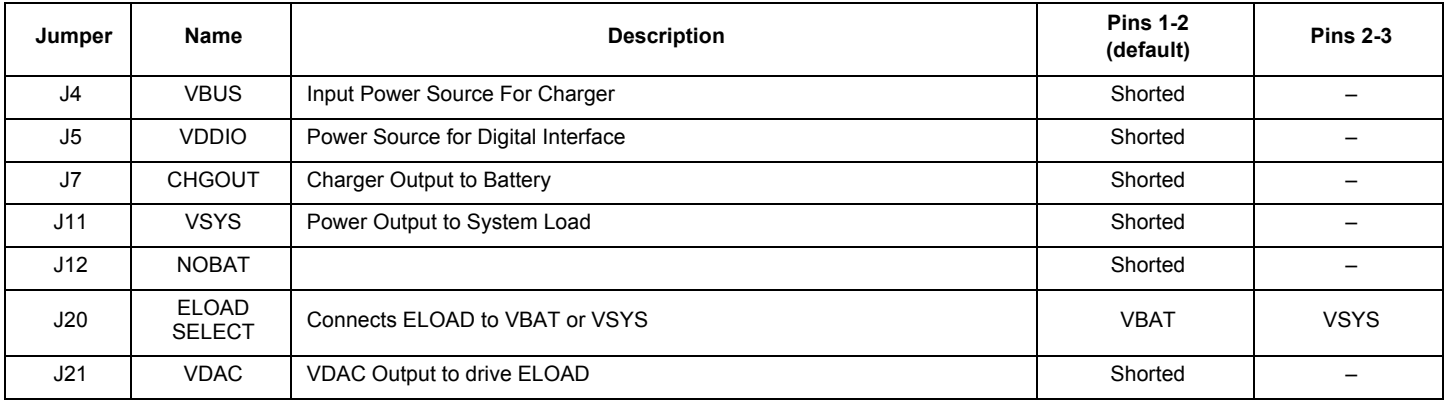

# **4.2 Accessory interface board**

The FRDM-BC3770-EVB kit is typically used with the FRDM-25KLZ shown in Figure 10. The FRDM-KL25Z is an ultra-low-cost development platform for Kinetis L Series KL1x (KL14/15) and KL2x (KL24/25) MCUs built on ARM® Cortex™-M0+ processor. Its features include easy access to MCU I/O, battery-ready, low-power operation, a standard-based form factor with expansion board options, and a built-in debug interface for flash programming and run-control. The FRDM-KL25Z is supported by a range of NXP and third-party development software.

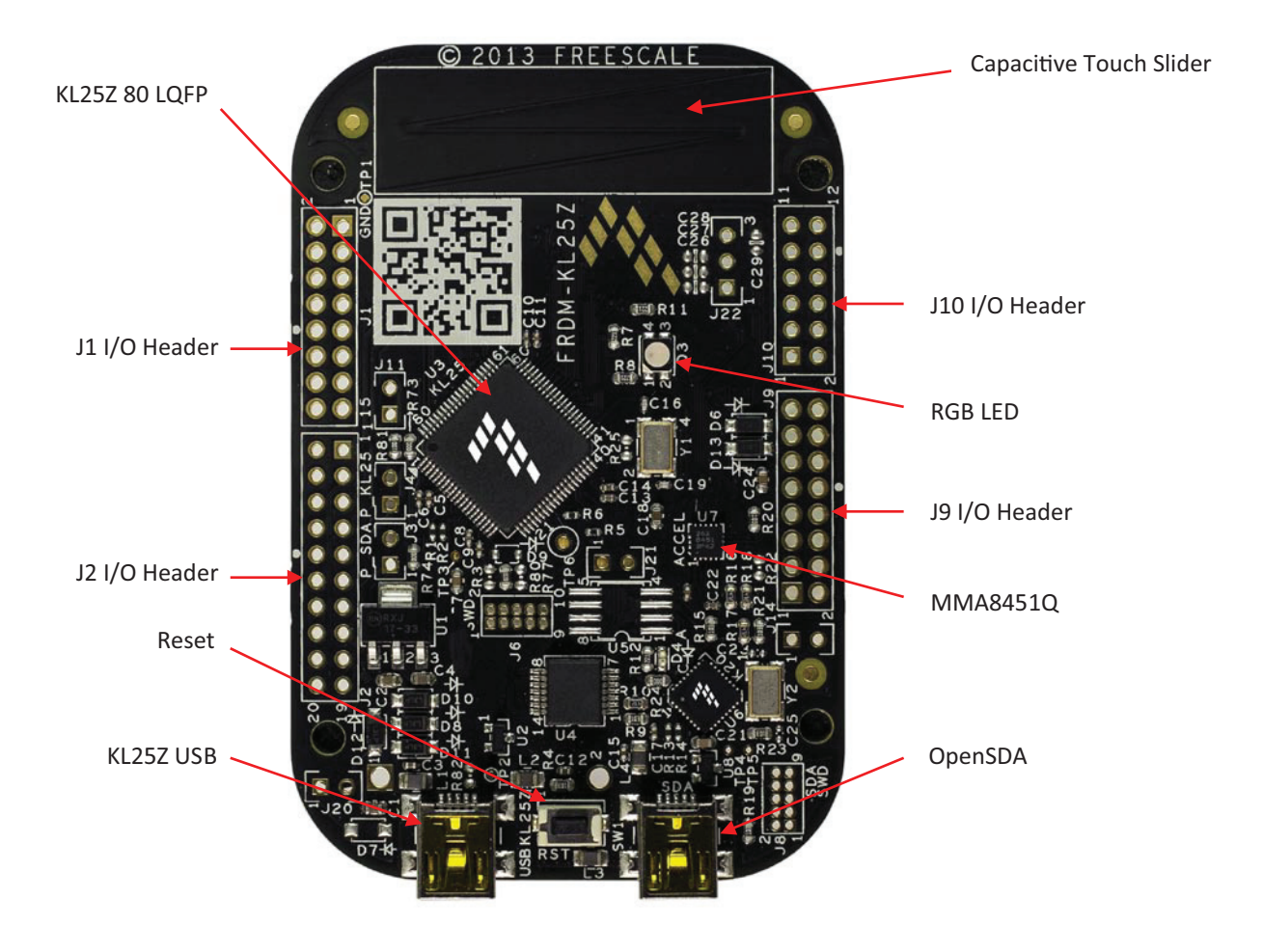

#### **Figure 10. FRDM-KL25Z Freedom development platform**

For more information on the FRDM-KL25Z board, go to the NXP product summary page at: http://www.NXP.com/webapp/sps/site/prod\_summary.jsp?code=FRDM-KL25Z

# **5 Installing the software and setting up the hardware**

# **5.1 Video tutorials**

A series of video tutorials provide in depth information on the operations described in this section. To access these tutorials, go to the following url:http://www.nxp.com/webapp/sps/site/prod\_summary.jsp?code=FRDM-BC3770-EVB. In the "Jump Start Your Design" block, click on the "How To Videos" link.

**Jump Start Your Design Click Here** 

**Get Started with the FRDM-BC3770-EVB Evaluation Kit**

Everything you need to get started with the FRDM-BC3770-EVB ...

**How to Videos**

BC3770 battery charger graphical user interface (GUI) ...

The following tutorials apply to this section

#### **Table 6. Video tutorials**

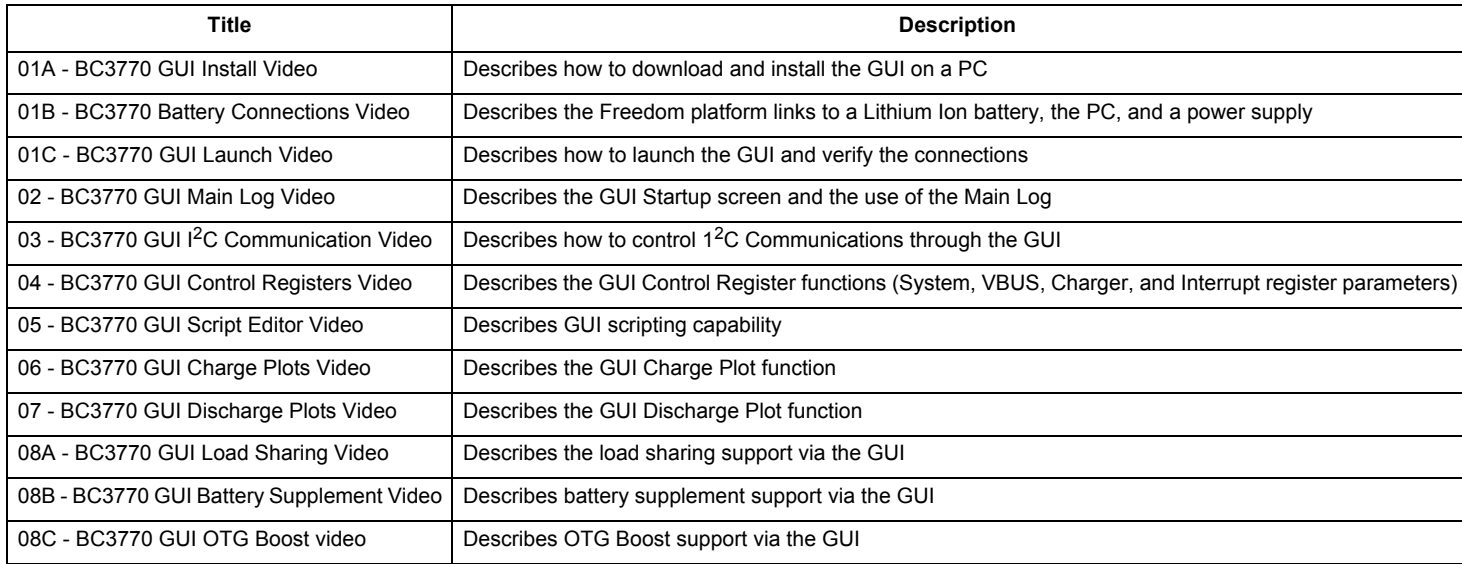

# **5.2 Installing the MC32BC3770 graphical user interface on the computer**

The latest version of the MC32BC3770 GUI is designed to run on any Windows 8, Windows 7, Vista, or XP-based operating system. To install the software:

- Go to www.nxp.com/analogtools and select the kit.
- Click on the link to open the corresponding Tool Summary Page.
- Look for "Jump Start Your Design".
- Download the MC32BC3770 GUI(x.x.x.x) file to a directory on the computer.
- Open the MC32BC3770 GUI (x.x.x.x).zip file and extract the compressed files. (The software creates a subdirectory containing the extracted files.)
- Open the subdirectory containing the extracted files and run the setup.exe file. The Installation Wizard guides the user through the rest of the process.
- When the installation completes, the MC32BC3770 Charger Panel GUI automatically opens on the computer. In addition, a BC3770 GUI icon appears on the desktop.

For an in-depth tutorial on installing the MC32BC3770 GUI, see the video "01A - BC3770 GUI Install Video" in the FRDM-BC3770-EVB Product Summary page.

# **5.3 Starting the MC32BC3770 GUI**

To launch the MC32BC3770 GUI:

• From your desktop, click on the BC3770 GUI icon. The Graphic User Interface (GUI) appears.

### **5.3.1 The MC32BC3770 GUI startup screen**

Figure 11 shows the MC32BC3770 GUI Graphical User Interface (GUI) screen displayed at startup. A row of tabs along the top of the screen selects among four types of control panel functions. (At startup the Control Register function is active.) The display related to the selected function appears immediately below the row of tabs.

The USB Connection Panel at the top left of the screen verifies the GUI is properly connected to the target. It also controls certain parameters related to the connection. For complete instructions on using the USB Connection Panel, see the video "01C - BC3770 GUI Launch Video" in the FRDM-BC3770-EVB Product Summary page.

A Main Log in the middle left panel maintains a running record of all events occurring during the MC32BC3770 GUI session. For instructions on using the Main Log, see the video "02 - BC3770 GUI Main Log Video" in the FRDM-BC3770-EVB Product Summary page. The Direct  $1^2C$  Communication Panel at the bottom left of the screen reads and writes bytes to the  $1^2C$  registers. For complete instructions on using the  $1^2C$  Communication Panel, see the video 03 - BC3770 GUI  $1^2C$  Communication Video" in the FRDM-BC3770-EVB Product Summary page.

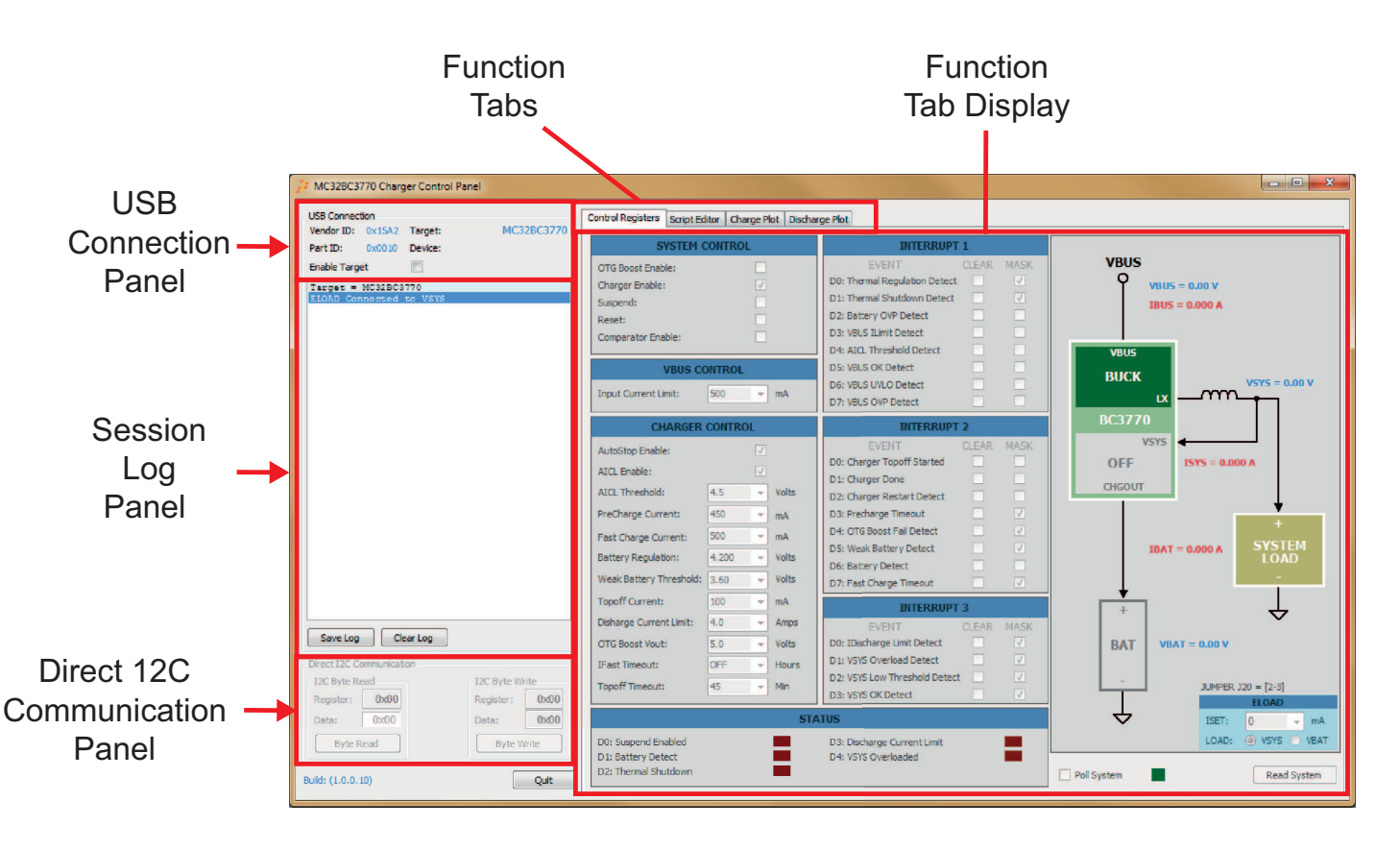

**Figure 11. GUI startup screen**

### **5.3.2 The control registers screen**

**Figure 12** shows the Control Register screen. The parameter control panel on the left manipulates system VBUS and charger control parameters. It also controls events related to the MC32BC3770's three interrupt registers. Finally, the panel at the bottom left provides a snapshot of the MC32BC3770 status registers. For instructions on using the Control Register Panel, see the video "04 - BC3770 GUI Control Registers Video" in the FRDM-BC3770-EVB Product Summary page.

The real-time system performance measurements panel on the right controls load sharing, battery supplement, and OTG boost functions in real-time. Clicking on the Read System button at the bottom right updates the panel. If the Poll System check box is set, the panel automatically updates on a periodic basis.

For a tutorial on using the Control Registers screen to support load sharing, see the video "08A - BC3770 GUI Load Sharing Video" in the FRDM-BC3770-EVB Product Summary page.

For a tutorial on using the Control Registers screen to battery supplement, see the video "08B - BC3770 GUI Battery Supplement Video" in the FRDM-BC3770-EVB Product Summary page.

For a tutorial on using the Control Registers screen to support OTG boost, see the video "08C - BC3770 GUI OTG Boost video" in the FRDM-BC3770-EVB Product Summary page.

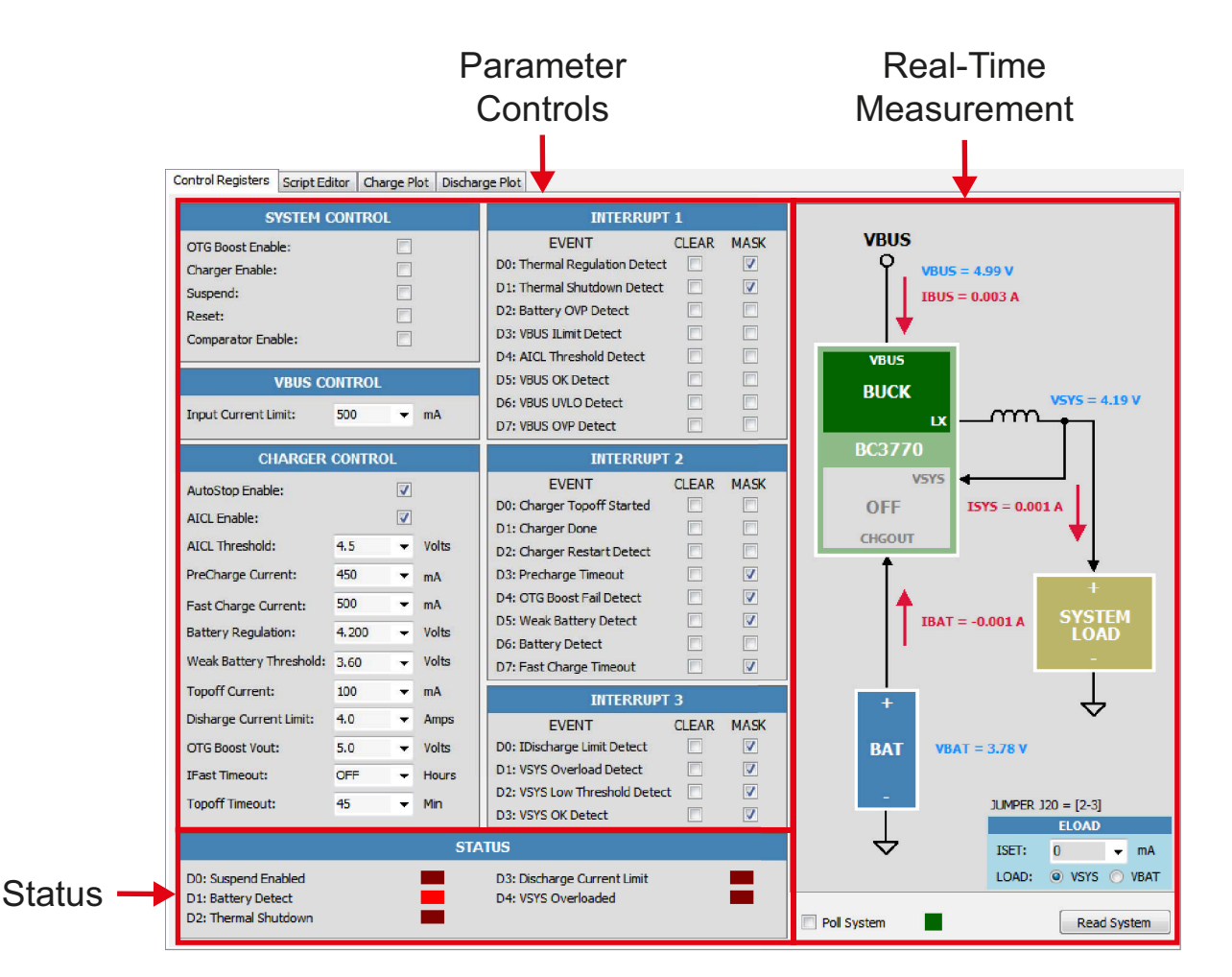

**Figure 12. Control register screen**

### **5.3.3 Script editor screen**

The Script Editor tab loads and runs scripts automating the execution of Charger Control Panel commands. **Figure 13** shows the Script Editor screen.

The panel on the left is the script editor window. Enter commands directly into this window from the keyboard, or click on the Commands button at the bottom of the window. Doing so opens a panel to select commands and enter values for their associated variables. These commands automatically load into the editor in the sequence they were selected. Other buttons below this panel load, save, run, and clear the script. The Insert Line Separator button enters a full line of dashes at the cursor location in the Script Editor.

The panel on the right shows a log of events occurring as the script executes. Buttons below this panel clears or saves the log. For complete instructions on using the Script Editor panel, see the video "05 - BC3770 GUI Script Editor Video" in the FRDM-BC3770-EVB Product Summary page.

|                                                                   | <b>Script Editor</b>                                     | <b>Script Execution</b>                         |
|-------------------------------------------------------------------|----------------------------------------------------------|-------------------------------------------------|
|                                                                   | Window                                                   | Log                                             |
|                                                                   |                                                          |                                                 |
| Control Registers Script Editor Charge Plot Discharge Plot        |                                                          |                                                 |
| File: Charger Test.txt                                            |                                                          | Script Log:                                     |
| //--------------------------------                                |                                                          | Date: 2/25/2015 Time: 2:46 PM                   |
| <b>CHARGER EN:OFF</b>                                             | // Turn OFF charger                                      | Script File Used: C:\Users\b37063\Docum         |
|                                                                   | VBUS ILIMIT SET:1200 // Set VBUS current limit to 1500mA | Charger DISABLED<br>VBUS ILimit = 1200 mA       |
| SYS POLLING: ON                                                   | // Enable Live Metering                                  | <b>Active Meters ENABLED</b>                    |
| //-----------------------------                                   |                                                          |                                                 |
| IFAST SET:100                                                     | // Set Charge current to 100mA                           | Fast Charge Current = 500 mA<br>Charger ENABLED |
| <b>CHARGER EN:ON</b><br><b>DELAY: 100</b>                         | // Turn ON charger                                       | $DELAY = 100$ msec                              |
| LOG: VBAT: VSNS                                                   |                                                          | $VBAT = 3.810 V$                                |
| LOG: VBAT: ISNS                                                   | // Read Battery voltage                                  | $IBAT = 0.112 A$                                |
| PAUSE-                                                            | // Read Charge current<br>// Wait for Continue Button    | Script PAUSED. Press [Continue] to proc         |
| IFAST SET:250                                                     | // Set Charge current to 250mA                           | Fast Charge Current = 250 mA                    |
| DELAY: 100                                                        |                                                          | $DELAY = 100$ msec                              |
| LOG: VBAT: VSNS                                                   | // Read Battery voltage                                  | $VRAT = 3$ 831 V                                |
| LOG: VBAT: ISNS                                                   | // Read Charge current                                   | $IBAT = 0.264 A$                                |
| PAUSE:                                                            | // Wait for Continue Button                              | Script PAUSED. Press [Continue] to proc         |
| IFAST SET:500                                                     | // Set Charge current to 500mA                           | Fast Charge Current = 500 mA                    |
| <b>DELAY: 100</b>                                                 |                                                          | $DELAY = 100$ msec                              |
| <b>LOC: VBAT: VSNS</b>                                            | // Read Battery voltage                                  | $VBAT = 3.870 V$                                |
| LOG: VBAT: ISNS                                                   | // Read Charge current                                   | $IBAT = 0.517 A$                                |
| <b>PAUSE:</b>                                                     | // Wait for Continue Button                              | Script PAUSED. Press [Continue] to proc         |
| IFAST SET: 750                                                    | // Set Charge current to 750mA                           | Fast Charge Current = 750 mA                    |
| DELAY: 100                                                        |                                                          | $DELAY = 100$ msec                              |
| LOG: VBAT: VSNS                                                   | // Read Battery voltage                                  | $VBAT = 3.910 V$                                |
| LOG: VBAT: ISNS                                                   | // Read Charge current                                   | $IRAT = 0.772 A$                                |
| <b>DAUSE-</b>                                                     | // Wait for Continue Button                              | Script PAUSED. Press [Continue] to proc         |
|                                                                   |                                                          | Fast Charge Current = 500 mA                    |
| IFAST SET:500                                                     | // Set Charge current to 500mA                           | VBUS ILimit = 500 mA                            |
|                                                                   | VBUS ILIMIT SET:500 // Set VBUS current limit to 500mA   | Charger DISABLED                                |
|                                                                   | CHARGER_EN:OFF // Turn OFF charger                       | <b>Active Meters DISABLED</b>                   |
| SYS POLLING: OFF                                                  | // Disable Live Metering                                 | Script Run Complete                             |
|                                                                   |                                                          |                                                 |
| <b>Load Script</b><br>Save Script<br><b>Insert Line Separator</b> | <b>Clear Script</b><br>Run Script<br>Commands            | Save Script Log<br>Clear Script Log             |
|                                                                   |                                                          |                                                 |

**Figure 13. Script editor screen**

### **5.3.4 Charge plot screen**

The Charge Plot tab graphs voltage and current in real-time as the battery charges. Save the resulting plot data as an Excel file. Figure 14 shows the Charge Plot screen during a battery charging session. The panel on the upper left displays a log of events occurring during the charging session. Clear or save the log by clicking the corresponding buttons below the log. The Charge Parameters panel controls the current and voltage related to the battery charging session. The Plot Parameters panel controls the appearance of the graph. The Charge State panel shows the current status of the charging session. It also starts, stops, clears, and saves the results of a battery charging session.

For complete instructions on using the Charge Plot panel, see the video "06 - BC3770 GUI Charge Plots Video" in the FRDM-BC3770-EVB Product Summary page.

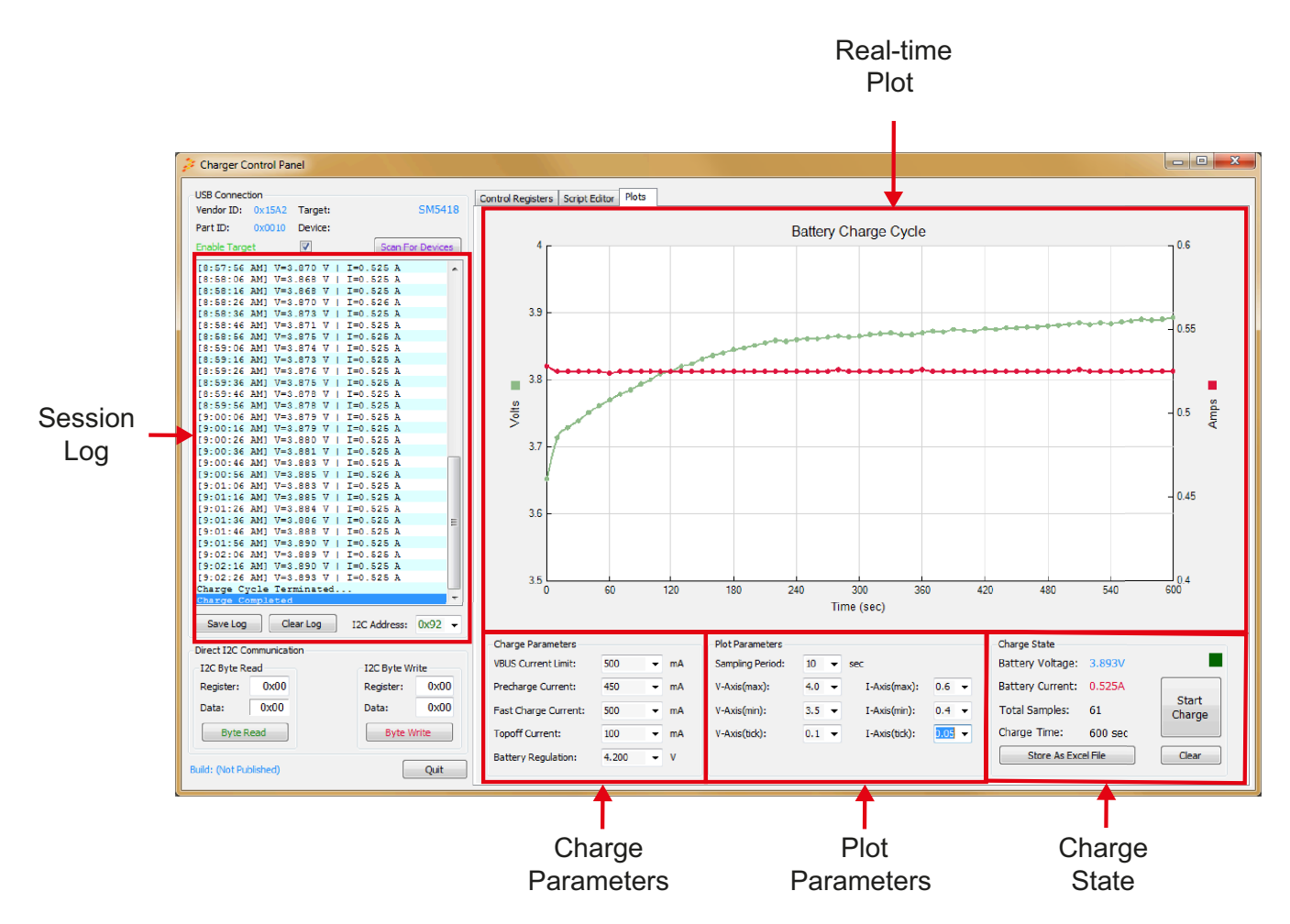

**Figure 14. Charge plot screen**

### **5.3.5 The discharge plot screen**

The Discharge Plot tab graphs voltage and current in real-time as the battery discharges. Save the resulting plot data as an Excel file. Figure 15 shows the Discharge Plot screen during a battery charging session. The panel on the upper left displays a log of events occurring during the charging session. Clear or save the log by clicking the corresponding buttons below the log. The Discharge Parameters panel controls the current and voltage related to the battery charging session. The Plot Parameters panel controls the appearance of the graph. The Discharge State panel shows the current status of the discharging session. It also starts, stops, clears, and saves the results of a battery charging session.

For complete instructions on using the Discharge Plot panel, see the video "07 - BC3770 GUI Discharge Plots Video" in the FRDM-BC3770-EVB Product Summary page.

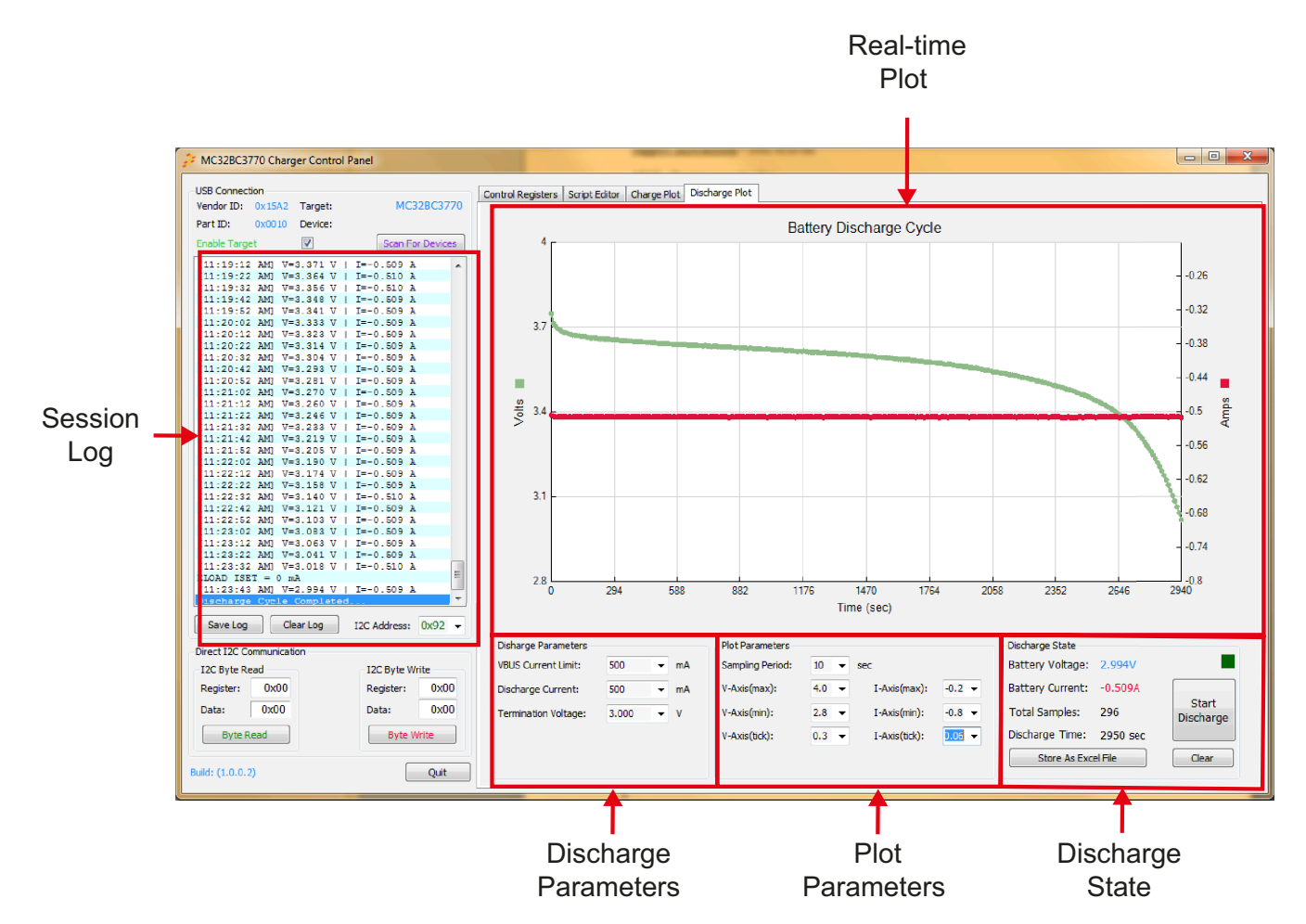

**Figure 15. Discharge plot screen**

# **5.4 Configuring the hardware**

Figure 16 shows the hardware setup using the FRDM-BC3770-EVB and the FRDM-KL25Z boards. For a tutorial on setting up the FRDM-BC3770-EVB/FRDM-KL25Z platform, see the video "01B - BC3770 Battery Connections Video" in the FRDM-BC3770-EVB Product Summary page.

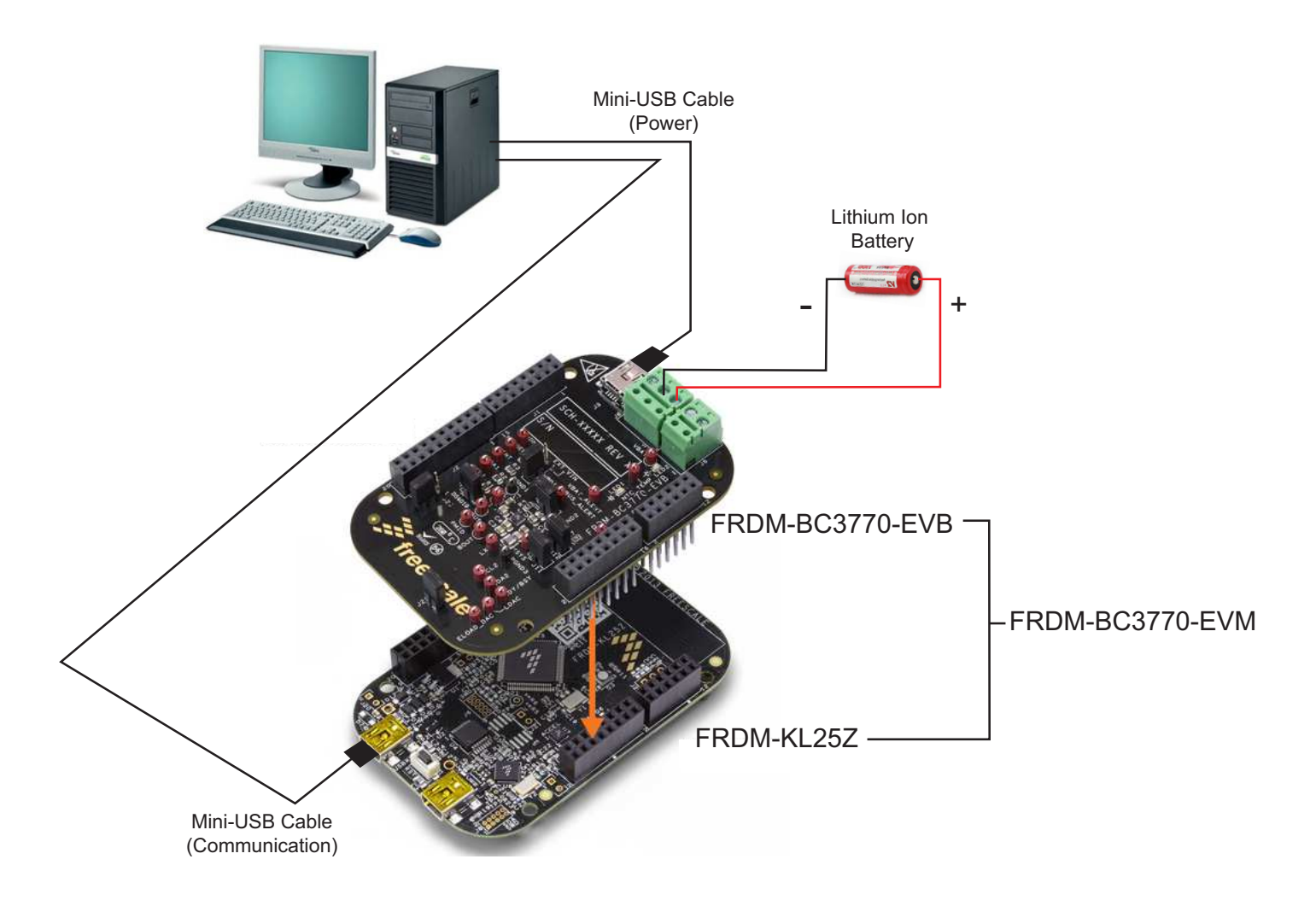

**Figure 16. FRDM-BC3770-EVM hardware configuration**

# **5.4.1 Step-by-step instructions for setting up the hardware**

To perform the demonstration examples, the following connections and setup must be performed:

- 1. Mount the FRDM-BC3770-EVB board firmly to the Arduino connectors on the FRDM-KL25Z board. (If purchasing the FRDM-BC3770-EVM kit, the boards are already mounted.)
- 2. Solder a wire lead to each pole of the Lithium Ion battery.
- 3. Attach the Lithium Ion leads to the two-pole terminal block (J8) on FRDM-BC3770-EVB. The negative lead goes to the inboard connector. The positive lead goes to the outboard connector.
- 4. Connect the FRDM-BC3770-EVB board to a power supply. There are two methods of making this connection.
	- Attach a USB mini-cable between the PC and the USB mini-plug connector on the FRDM-BC3770-EVB board. This draws power from the PC via the USB port. However, because of the USB power supply is relatively low, the battery charges more slowly.
	- Cut the Standard-A plug off the USB cable. Identify and separate out the USB power lines in the cable. Attached the USB power lines to a power source (either a power supply or a power adaptor.) Note that the source connected must supply 2.0 A current at 5.0 V. Attach the min-plug end of the cable to the USB port on the FRDM-BC3770-EVB board.
- 5. Attach a USB mini-cable between the PC and the USB communication port on the FRDM-KL25Z board. This cable serves as the communication link between the Freedom platform and the PC.

# **6 Using BC3770 components with Processor Expert**

### **6.1 Installing CodeWarrior**

This procedure explains how to obtain and install the latest version of CodeWarrior (version 10.6 in this guide).

#### **NOTE**

The sample software in this kit requires CodeWarrior 10.6 or newer. The component and some examples in the component package are intended for Kinetis Design Studio 3.0.0. If CodeWarrior 10.6 and Kinetis Design Studio 3.0.0 are already installed on the system, skip this section.

- 1. Obtain the latest CodeWarrior installer file from the NXP CodeWarrior website here: www.nxp.com/webapp/sps/site/homepage.jsp?code=CW\_HOME&tid=vanCODEWARRIOR.
- 2. Run the executable file and follow the instructions.
- 3. In the Choose Components window, select the Kinetis component and click on **Next** to complete the installation.

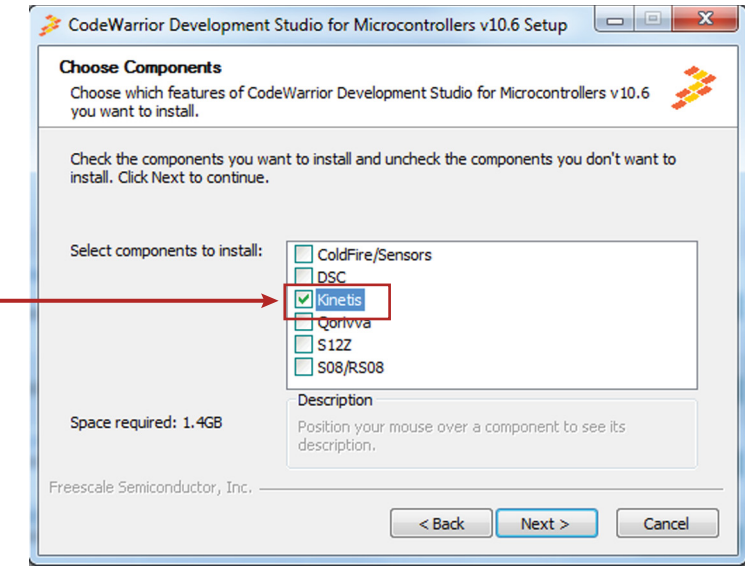

**Figure 17. Choose components window**

### **6.2 Downloading the components and example projects**

The examples used in this section are based on a pre-configured CodeWarrior project. To download the project and its associated components:

- 1. Go to the NXP website www.npx.com/BC3770-PEXPERT
- 2. Download the zip file containing components and example projects.
- 3. Unzip the downloaded file and check to see the folder contains the files listed in Table 7.

#### **Table 7. BC3770 example project and components**

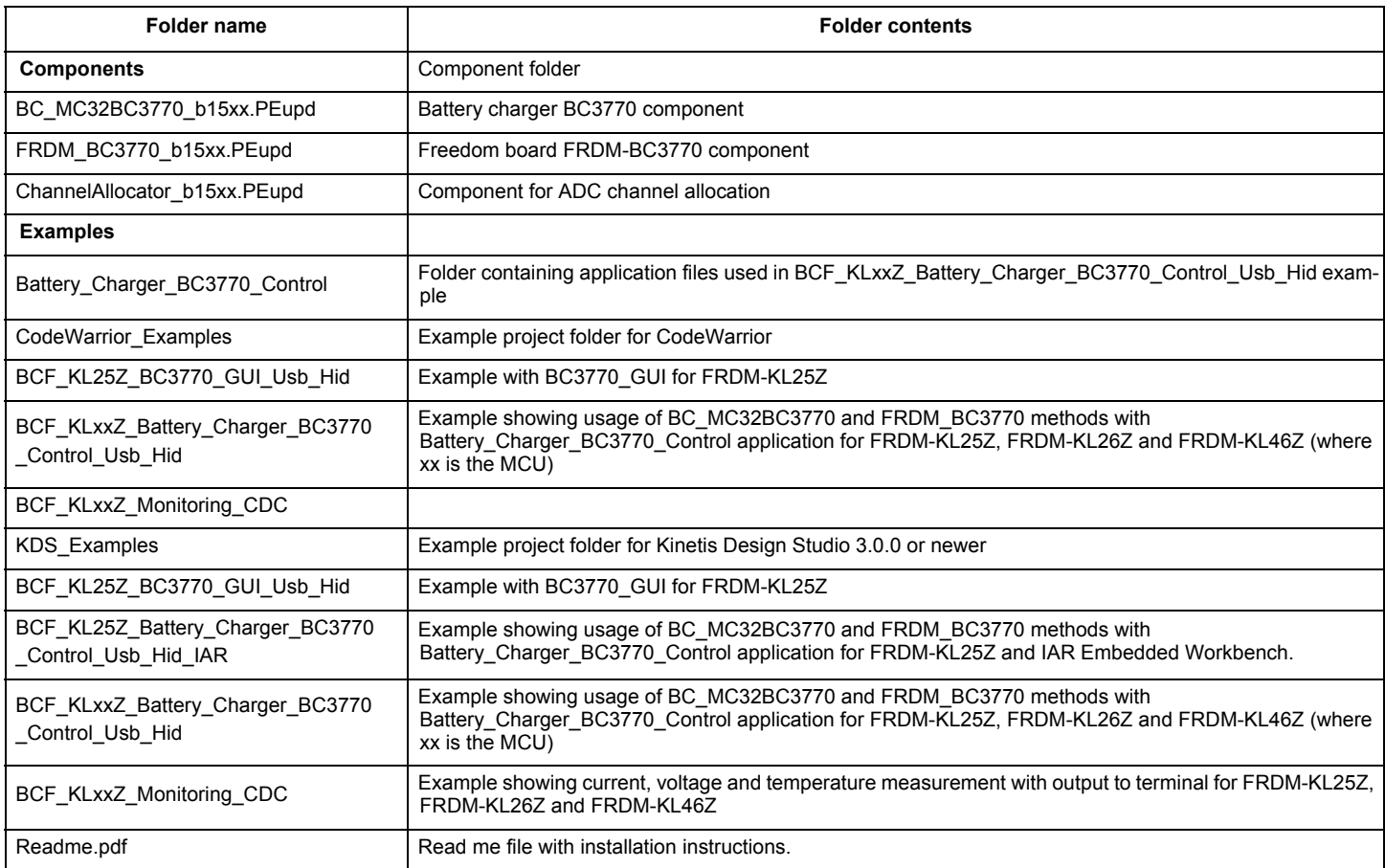

### **6.2.1 Import the BC3770 components into the Processor Expert library**

- 1. Launch CodeWarrior by clicking on the CodeWarrior icon (located on the desktop or in Program Files -> NXP CodeWarrior folder.) When the CodeWarrior IDE opens, go to the menu bar and click **Processor Expert** -> **Import Component(s)**.
- 2. In the pop-up window, locate the component file (.PEupd) in the Components and Example Projects folder BC3770\_PEx\_SW\Component. Select **BC\_MC32BC3770\_bxxxx.PEupd, FRDM\_BC3770\_bxxxx.PEupd,** and **ChannelAllocator\_bxxxx.PEupd** files then click **Open** (see Figure 18).

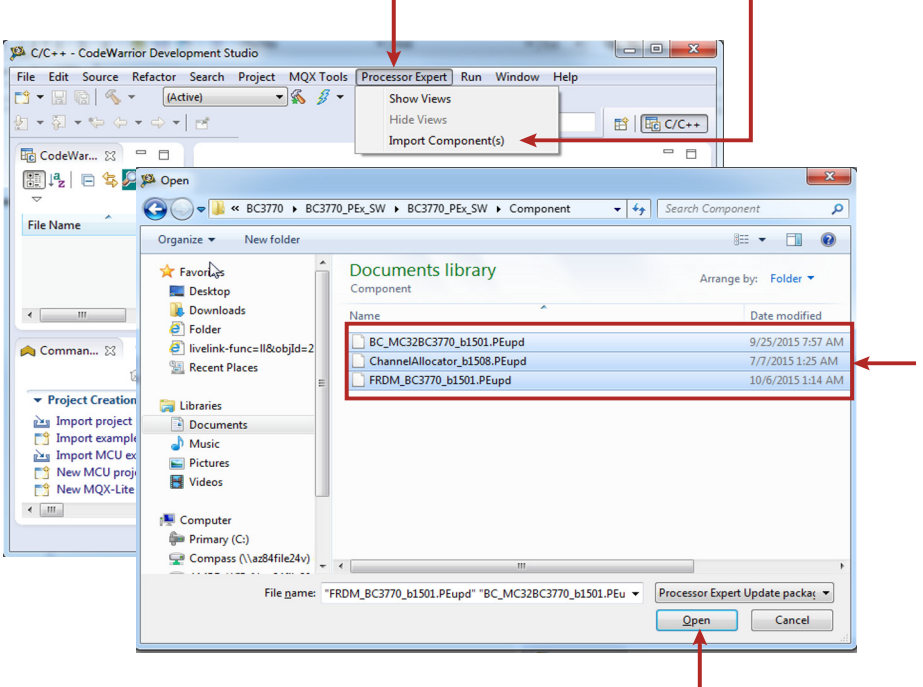

**Figure 18. Import the BC3770 components**

3. If the import is successful, the BC3770 and FRDM\_BC3770 component appears in Components Library -> SW -> User Component (see Figure 19). Note that the component **ChannelAllocator** is hidden and is not accessible to users. This component is used by the BC3770 components only.